#### **การประช มช ี ้ แจงเร ื อง ุ การจ่ายเงินผ่านระบบ KTB corporate online**

# **ฝ่ ายบริหารทั่วไป 28 กันยายน 2561**

#### **ความเป็ นมา**

- **กรมบัญชีกลาง แจ้งหลักเกณฑ์และวิธีปฏิบัติในการจ่ายเงินของ ส่วนราชการผ่านระบบอิเล็กทรอนิกส์ ให้การจ่ายเงินของส่วน** ราชการเข้าบัญชีเงินฝากธนาคารของผู้มีสิทธิรับเงินผ่านระบบ **่ KTB Corporate Online ตาม ว.103 ลงวันที่ 1 ก.ย.59 ใช้ส าหรับ กรณี ดังนี้**
	- **1. เงินสวัสดิการ เช่น ค่ารักษาฯ ค่าเล่าเรียน**
	- **2. ค่าตอบแทน เช่น ค่าเช่าบ้าน ค่าล่วงเวลา**
	- **3. เงินยืมราชการ**

# **ขั้นตอนการด าเนินงาน**

ค าสั่งแต่งตั้งผู้ปฏิบัติงานระบบ แจ้งกรมบัญชีกลาง

หน่วยงานสมัครการใช้ระบบ KTB Online กับธนาคารกรุงไทยฯ

หน่วยงานจัดท าข้อมูลบุคลากรในสังกัดรายบุคคล

กองคลังประสาน ธ.กรุงไทยเพื่อสร้างรหัส Maker /Authorizer ของหน่วยเบิกจ่าย

# **การปฏิบัติงานในระบบ**

## **การเข้าใช้ระบบครั้งแรก**

- 1. **ผ ้ ูปฏ ิ บ ั ตง ิ าน (maker) และ ผ ้ ูอน มต ัิ(Authorizer)จะได้รับรหัสจาก Admin ุ ของกรมฯ คือ กองคลัง**
- **2. [การเข้าใช้ระบบ](หน้าจอ ktb.docx) [KTB Corporate Online](หน้าจอ ktb.docx) [ครั้งแรก](หน้าจอ ktb.docx)** 
	- **- พิมพ์ รหัส company ID คือ GMISXXXXXX (เลขที่ได้จากระบบ 6 หลัก)**
	- **- พิมพ์ User ID ที่ได้รับแจ้งจาก Admin ของกรมฯ**
	- **- พิมพ์ password ที่ได้รับแจ้งจาก Admin ของกรมฯ**
- 3. เมื่อพิมพ์ทั้ง 3 รายการถูกต้องแล้วกด login ระบบจะบังคับให้ผู้ปฏิบัติงาน **ผ ้ ู ปฏ ิ บ ั ตง ิ าน (maker) และ ผ ้ ู อน มต ัิ(Authorizer) เปลี่ยนรหัสใหม่ ุ**

### **การปฏิบัติงานของ Maker -กองคลัง**

- **1. กล มบ ั ญช ี วางเบ ิ กใน GFMIS ุ**
- **2. ส งใบส าคญ ั ให ้ กล มการเง ิ น ่ ุ**
- **3. แยกใบส าคัญตามหน่วยงานและประเภทค่าใช้จ่าย ตาม ว103**
- **4. ตรวจสอบการโอนเงินของกรมบัญชีกลางผ่านค าสั่ง ZAP\_RPT503**
- 5. จัดทำหนังสือเสนอผู้มีอำนาจอนุมัติให้โอนเงิน พร้อมแนบรายละเอียด  **ุ โดย Print จากระบบ**
- **6. เม ื อผ ้ ูม ี อา นาจลงนามอน ม ั ต ิให ้โอนแล ้ วให ้ ทา การโอนเง ิ นในระบบ ่ ุ KTB Corporate Online**

# **กระบวนการโอนเงินในระบบ**

#### **KTB Corporate Online**

**1. จัดท า 1 File Text ต่อ 1 GF ผ่านโปรแกรม KTB Universal Data Entry เตร ี ยมข ้ อม ู ลโอนเง ิ [นจากฐานข](หน้าจอเตรียมข้อมุูล ktb.docx) ้ อม ู ลด ิ บ แปลงเป็ น [File Text](หน้าจอเตรียมข้อมุูล ktb.docx) 2.Print เอกสารจากโปรแกรม KTB Universal Data Entry 1 ฉบับ เยบ ็ ต ิ ดใบส าคญ ั เพ ื อให ้ ผ ้ ู อน ม ั ต ิ ตรวจสอบ ่ ุ**

#### **[1. เ](โอนเงิน ktb1/คู่มือปฏิบัติงาน Ktb/disc1/3_2_GFMIS on KTB Corporate Online_Maker Upload File.pdf)ข ้ [ารห](โอนเงิน ktb1/คู่มือปฏิบัติงาน Ktb/disc1/3_2_GFMIS on KTB Corporate Online_Maker Upload File.pdf) ั สผ ้ ู ปฏ ิ บ ั ตง ิ าน [\(](โอนเงิน ktb1/คู่มือปฏิบัติงาน Ktb/disc1/3_2_GFMIS on KTB Corporate Online_Maker Upload File.pdf)[maker\)](โอนเงิน ktb1/คู่มือปฏิบัติงาน Ktb/disc1/3_2_GFMIS on KTB Corporate Online_Maker Upload File.pdf)**

- **2. เลือก KTB I-pay direct 03 บ ั ญช ีปลายทางผ ้ ู ร ั บเงน ิ (ธนาคารกร งไทย KTB ) ุ 3. เลือก KTB I-pay standard 03 บ ั ญช ีปลายทางผ ้ ู ร ั บเงน ิ ธนาคารอ ื่น ทไี่ ม ่ใช ่ KTB**
- $\bf 4.$  Up load File Text ที่เตรียมข้อมูลไว้
- **5. ตรวจสอบ จ านวนเงินยอดรวม /วันมีผลการโอนเงิน**
- **6. View ตรวจสอบช ื่อเจ ้ าของบ ั ญช ี กบ ั ระบบของธนาคารกร งไทยถ ู กต ้ องตรงกน ั ุ และจ านวนเงน ิ รายบ คคล ุ**
- **7. กด submit /confirm/finish**
- **8. รายการจะถ ู กส งไปยง ัผ ้ ูอน ม ั ต ิ(authorizer) ่ ุ**

#### **[1. เ](โอนเงิน ktb1/คู่มือปฏิบัติงาน Ktb/disc1/3_3_1_GFMIS on KTB Corporate Online_Auth อนุมัติรายการ.pdf)ข ้ [ารห](โอนเงิน ktb1/คู่มือปฏิบัติงาน Ktb/disc1/3_3_1_GFMIS on KTB Corporate Online_Auth อนุมัติรายการ.pdf) ั สผ ้ ูอน มต ัิ[\(Authorizer\)](โอนเงิน ktb1/คู่มือปฏิบัติงาน Ktb/disc1/3_3_1_GFMIS on KTB Corporate Online_Auth อนุมัติรายการ.pdf)  ุ**

- $2$ . คลิกที่ **Inbox จะมีรายการที่ผู้ปฏิบัติงาน (maker) สร้างขึ้นมา ่ 3. ตรวจสอบวันที่รายการมีผล/ตรวจสอบจ านวนเงิน/จ านวนคนที่จะโอน**
- **4. ตรวจสอบ service Name KTB I-pay direct 03 บ ั ญช ีปลายทางผ ้ ูร ั บเง ิ น (ธนาคารกร งไทย KTB ) ุ**
- **5. ตรวจสอบ service Name KTB I-pay standard 03 บ ั ญช ีปลายทางผ ้ ู ร ั บเง ิ น ธนาคารอื่น ที่ไม่ใช่ KTB**
- **6. คลิกที่ View ตรวจชื่อ-สกล / จ านวนเงิน ุ**
- **7. ถ ู กต ้ องแล ้ ว คลก ิ Approve (อน มต ัิ) ุ**
- **8. คลิก confirm (ยืนยัน) พร้อมพิมพ์ใบอ้างอิงเพื่อออกรายงาน (รายช ื อผ ้ ู ท ี ได้รับการโอนเงิน) 1 ฉบับ**

9. เมื่อ Authorizer อนุมัติเสร็จแล้ว ส่งกลับให้ Maker ดำเนินการ Print รายงานดังนี้ **ุ เ**

- **-รายงานสร [ปการโอนเงน](โอนเงิน ktb1/คู่มือปฏิบัติงาน Ktb/disc1/3_4_GFMIS on KTB Corporate Online_การ Download รายงานผลการโอนเงิน.pdf) ิ [Detail Report /Summary Report/ Transaction History](โอนเงิน ktb1/คู่มือปฏิบัติงาน Ktb/disc1/3_4_GFMIS on KTB Corporate Online_การ Download รายงานผลการโอนเงิน.pdf) 3 ุ ฉบับ** 
	- **\*ฉบับที่ 1เย็บติดกับใบส าคัญ \*ฉบับที่ 2 ลงเลขที่ขอเบิก GF เพื่อให้หน่วยงานรับไปตรวจสอบ \*ฉบับที่ 3 เก็บไว้เพื่อจัดท ารายงานการจ่ายเงินผ่านระบบประจ าวัน**
- **-[รายงานบัญชี](โอนเงิน ktb1/คู่มือปฏิบัติงาน Ktb/disc1/3_5_GFMIS on KTB Corporate Online_การเรียกดูสถานะ.pdf) [E-Statement /Account information 1](โอนเงิน ktb1/คู่มือปฏิบัติงาน Ktb/disc1/3_5_GFMIS on KTB Corporate Online_การเรียกดูสถานะ.pdf) [ฉบับ](โอนเงิน ktb1/คู่มือปฏิบัติงาน Ktb/disc1/3_5_GFMIS on KTB Corporate Online_การเรียกดูสถานะ.pdf)**

**-รายงานสร ปการเคล [ื่อนไหวทางบ](โอนเงิน ktb1/คู่มือปฏิบัติงาน Ktb/disc1/4_GFMIS on KTB Corporate Online_ดูรายการเดินบัญชี_statement.pdf) ั ญช ี [E-Statement /Account](โอนเงิน ktb1/คู่มือปฏิบัติงาน Ktb/disc1/4_GFMIS on KTB Corporate Online_ดูรายการเดินบัญชี_statement.pdf) information 1 ฉบับ ุ**

#### **1 กรณี Authorizer ไม ผ ้ ู อน ม ั ต ิ ่ ุ กระบวนการโอนเงิน (ต่อ)**

#### **Authorizer ด าเนินการโดย**

**1. [คลิกที่](โอนเงิน ktb1/คู่มือปฏิบัติงาน Ktb/disc1/3_3_2_GFMIS on KTB Corporate Online_Auth Reject รายการ.pdf) [Reject](โอนเงิน ktb1/คู่มือปฏิบัติงาน Ktb/disc1/3_3_2_GFMIS on KTB Corporate Online_Auth Reject รายการ.pdf) [ใ](โอนเงิน ktb1/คู่มือปฏิบัติงาน Ktb/disc1/3_3_2_GFMIS on KTB Corporate Online_Auth Reject รายการ.pdf)ส เหต ผลการปฏ ิ เสธรายการเช น จ านวนยอดเง ิ นโอนไม ่ ุ ่ ถ ู กต ้ อง / service Name ไม ถ ู กต ้ อง ่ 2. คลิกที่ confirm/คลิกที่ Finish Maker ด าเนินการโดย**

**1. company Maker เข ้ าส ู ระบบเพ ื อทา การลบรายการ ่ ่** 

- **2. ทา ข ้ อม ู ลจากโปรแกรม KTB Universal Data Entry**
- **3. Upload เข ้ าส ู ระบบ KTB corporate online ใหม่ ่**

- **ลงทะเบ ี ยนค มการโอนเงน ิ/ประทับตราจ่ายเงินแล้วพร้อม ุ ลงวน ั ทใี นเอกสารใบส าคญ ั จ ายท กฉบ ั บ ่ ่ ุ**
- **บันทึกจ่ายในระบบ GFMIS ( ขจ.)**
- **ส งใบส าคญ ั ให ้ กล มบ ั ญช ี ตรวจสอบ่ ุ**

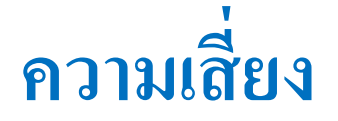

- **ข ้ อม ู ลบ คลากรไม ตรงกบ ั ฐานข ้ อม ู ลเช น การเปลย ี นช ื อ นามสกล ทา ุ ่ ่ ่ ุ ให้ไม่สามารถท ารายการโอนได้**
- **การใช ้ บร ิ การจากธนาคารอ ื น ทไี ม ่ใช ธนาคารกร งไทยจะไม สามารถ ่ ่ ่ ุ ่ ตรวจสอบว่า ชื่อบัญชีการโอนเง ิ นน ้ ั นถ ู กต ้ องหร ื อไม ่ (หากเป็ นบัญชี ธนาคารกร งไทยจะสามารถตรวจสอบช ื อบ ั ญช ีได ้ในเบ ื ้ องต ้ นจาก ุ ระบบได้)**

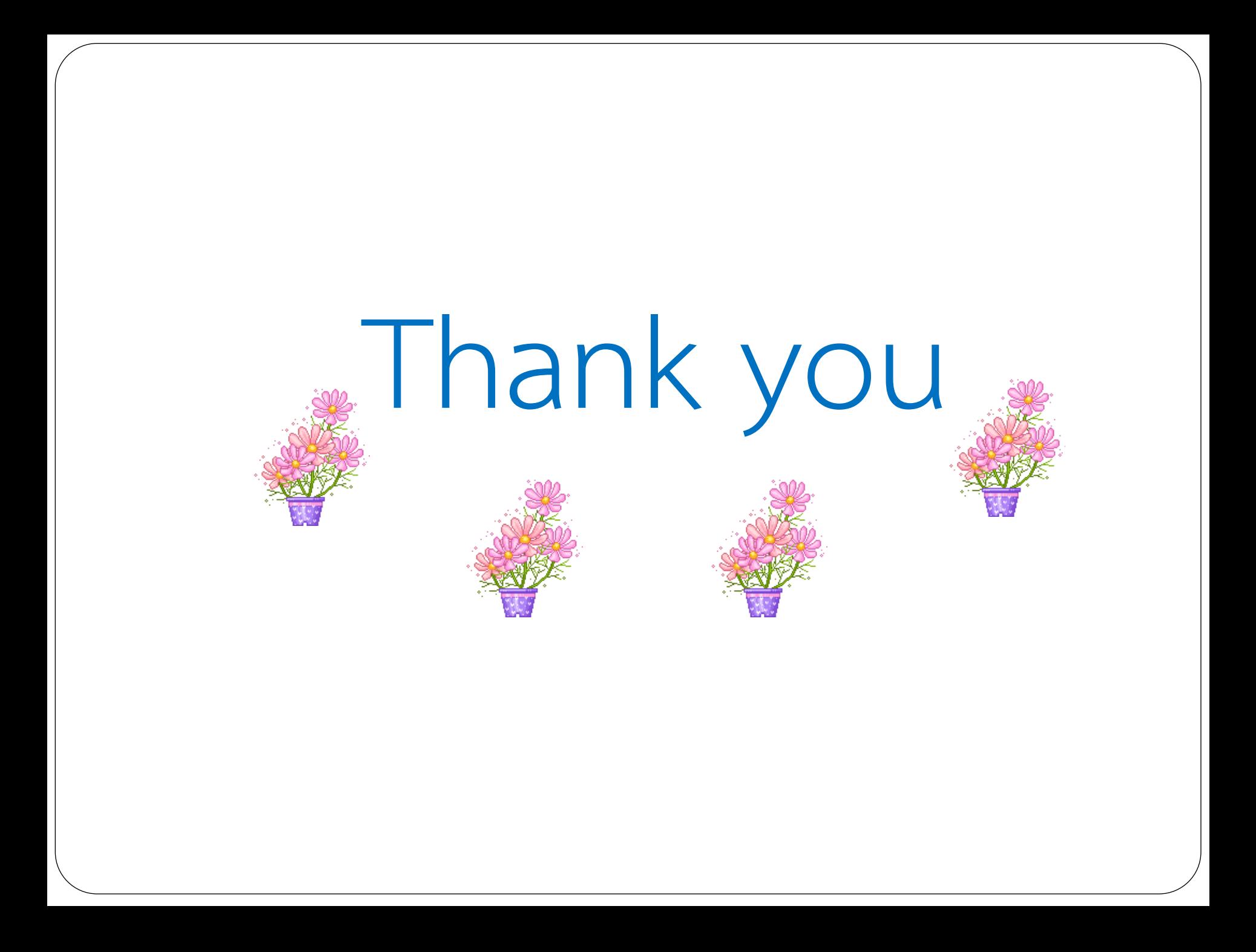